## **Working with Children Check DATABASE USERS MANUAL**

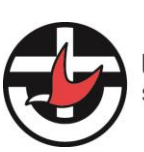

**Uniting Church in Australia**<br>SYNOD OF VICTORIA AND TASMANIA

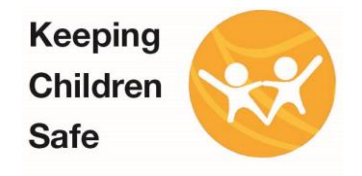

## **Contents**

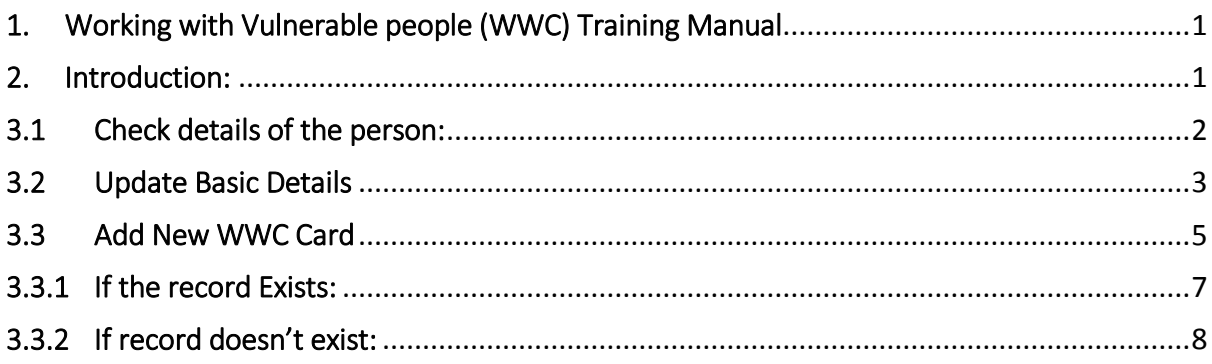

# <span id="page-1-0"></span>1. Working with Vulnerable people (WWC) Training Manual

**Click the link to access WWC portal <https://nod.victas.uca.org.au/>**

If you currently do not have a directory account please follow the link for "Register for access to UCA Directory"

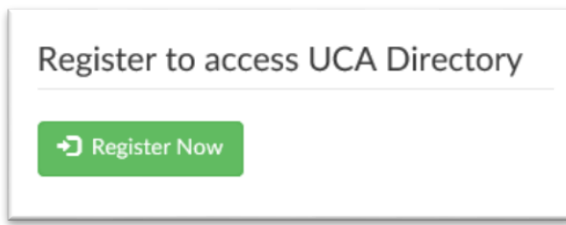

## <span id="page-1-1"></span>2. Introduction:

Please sign into the Directory, based on your access you will see "Working with vulnerable people (WWC)" icon

Please click on the icon as show in the screenshot below:

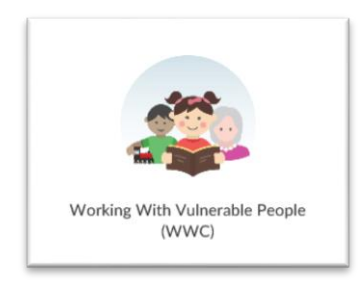

You will be able to see all the WWC card details associated with your organisation (For example):

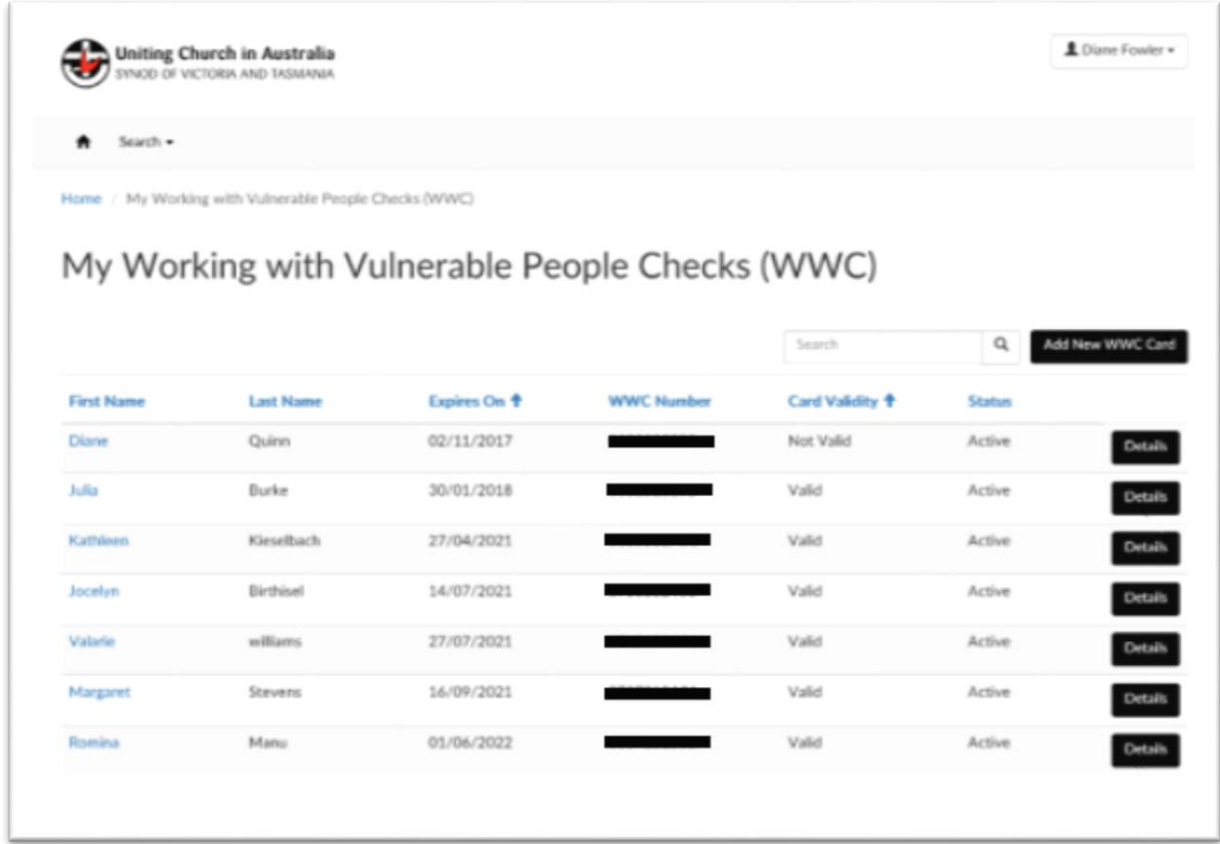

You can perform below listed actions

#### <span id="page-2-0"></span>3.1 Check details of the person:

Type the name or WWC card number in the search or scroll down to find the record:

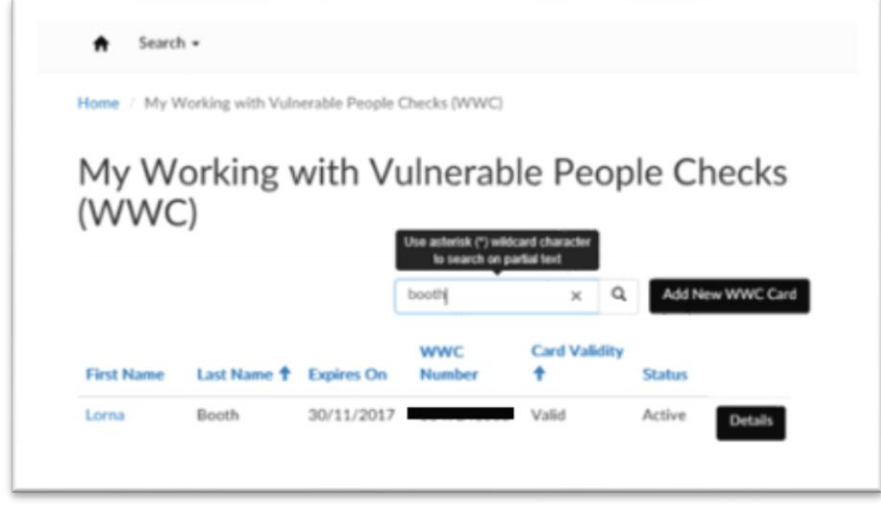

Click on the "Details" to open the details page.

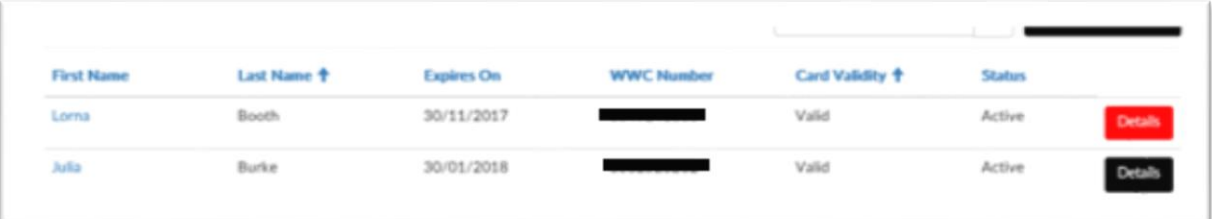

#### <span id="page-3-0"></span>3.2 Update Basic Details

Contact person can update the basic details for the person associated to their congregation:

Below is the list:

- i. First name
- ii. Last name
- iii. Email address
- iv. WWC number
- v. Expiry date
- vi. Card validity status
- vii. Roles (Appointed Leader)
- viii. Remove/dissociate the card from your organisation
- ix. Manage attachments (Upload relevant documents or download previously attached documents)
- x. View record History

Please click on "Update WWC Record" to save the changes.

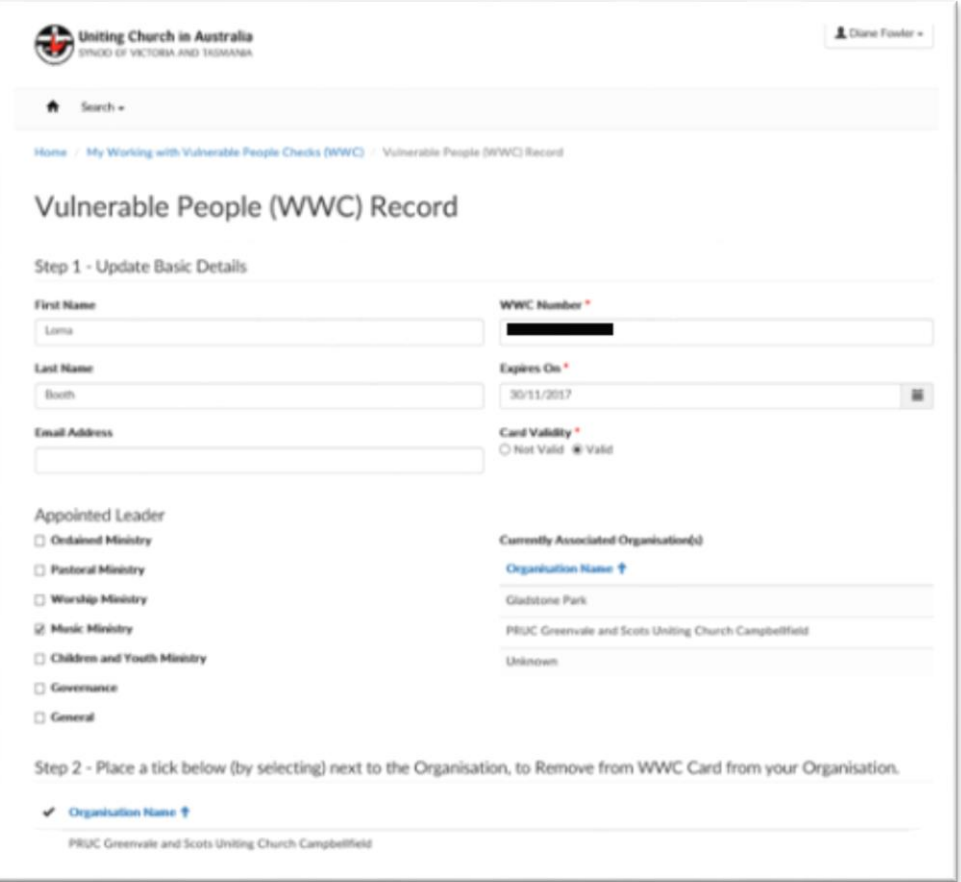

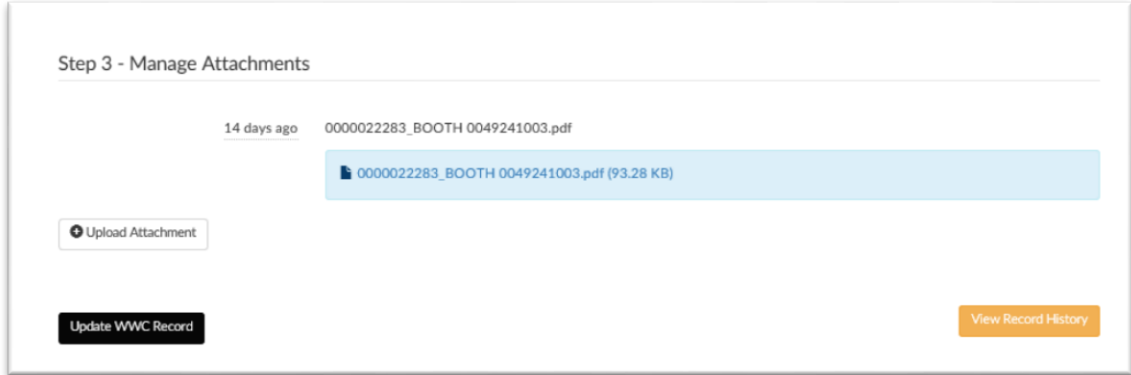

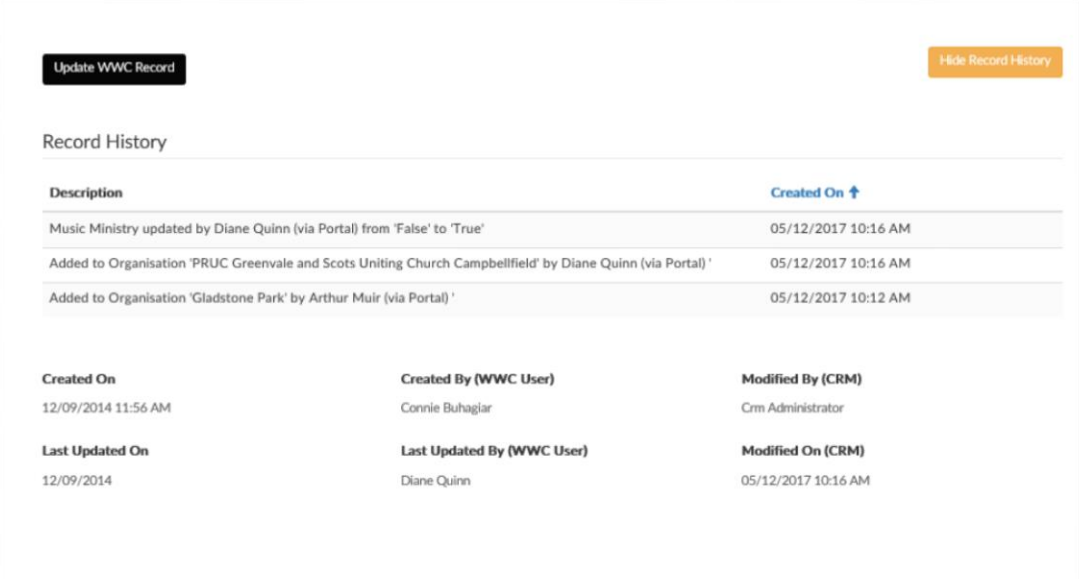

#### <span id="page-5-0"></span>3.3 Add New WWC Card

#### Click on "Add New WWC Card"

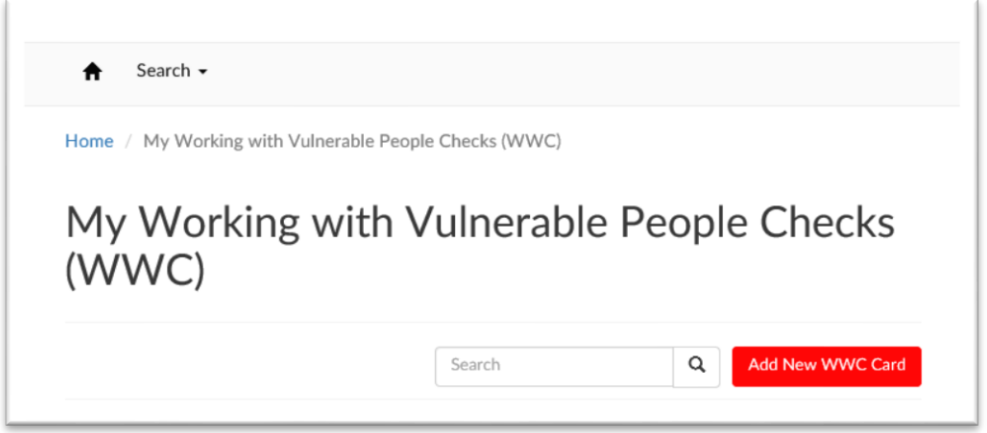

#### Please type the WWC number and last name and search for existing record:

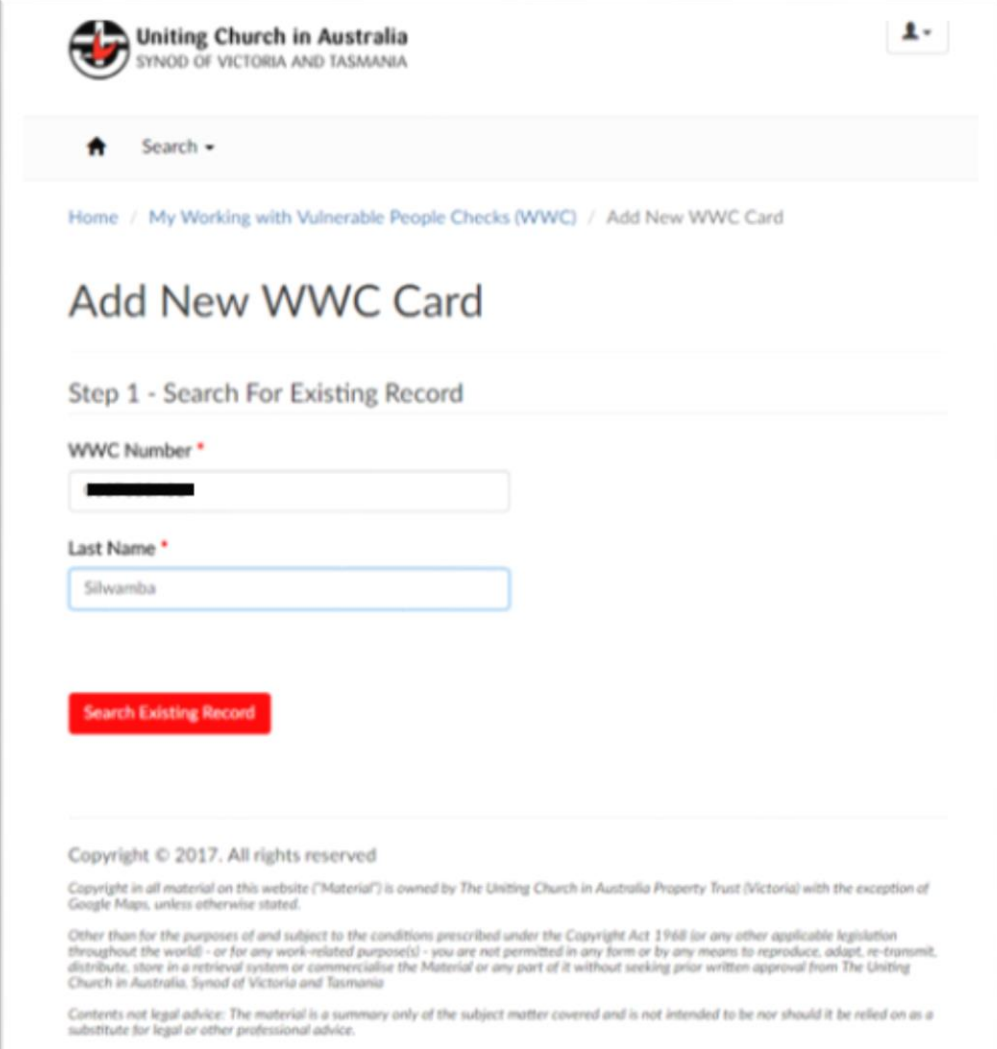

## <span id="page-7-0"></span>3.3.1 If the record Exists:

You will be taken to existing contact page

Please update the basic details if required and follow step 3 to add the card to your organisation and save the changes by clicking "Update WWC record":

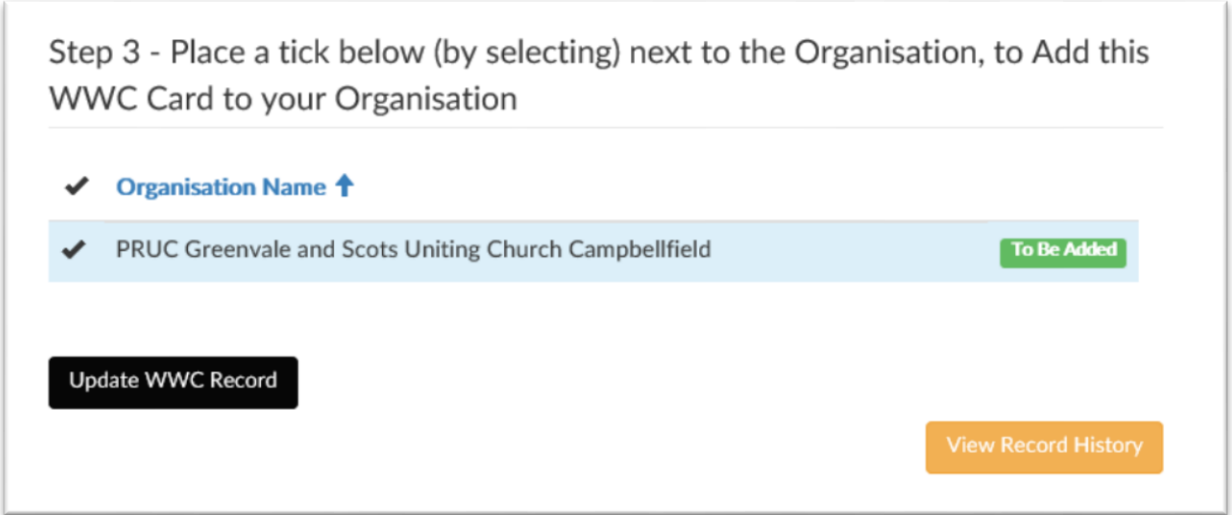

New card has been added successfully along with the updated details:

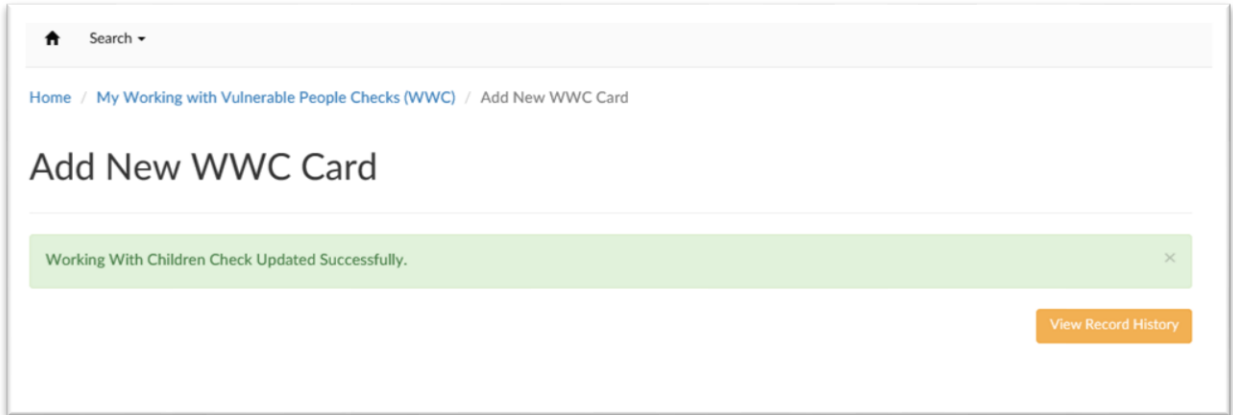

## <span id="page-8-0"></span>3.3.2 If record doesn't exist:

If you enter the WWC number, last name and it does not match any exiting record, you will be navigated to a page with option to create a new WWC record as shown below:

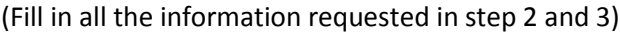

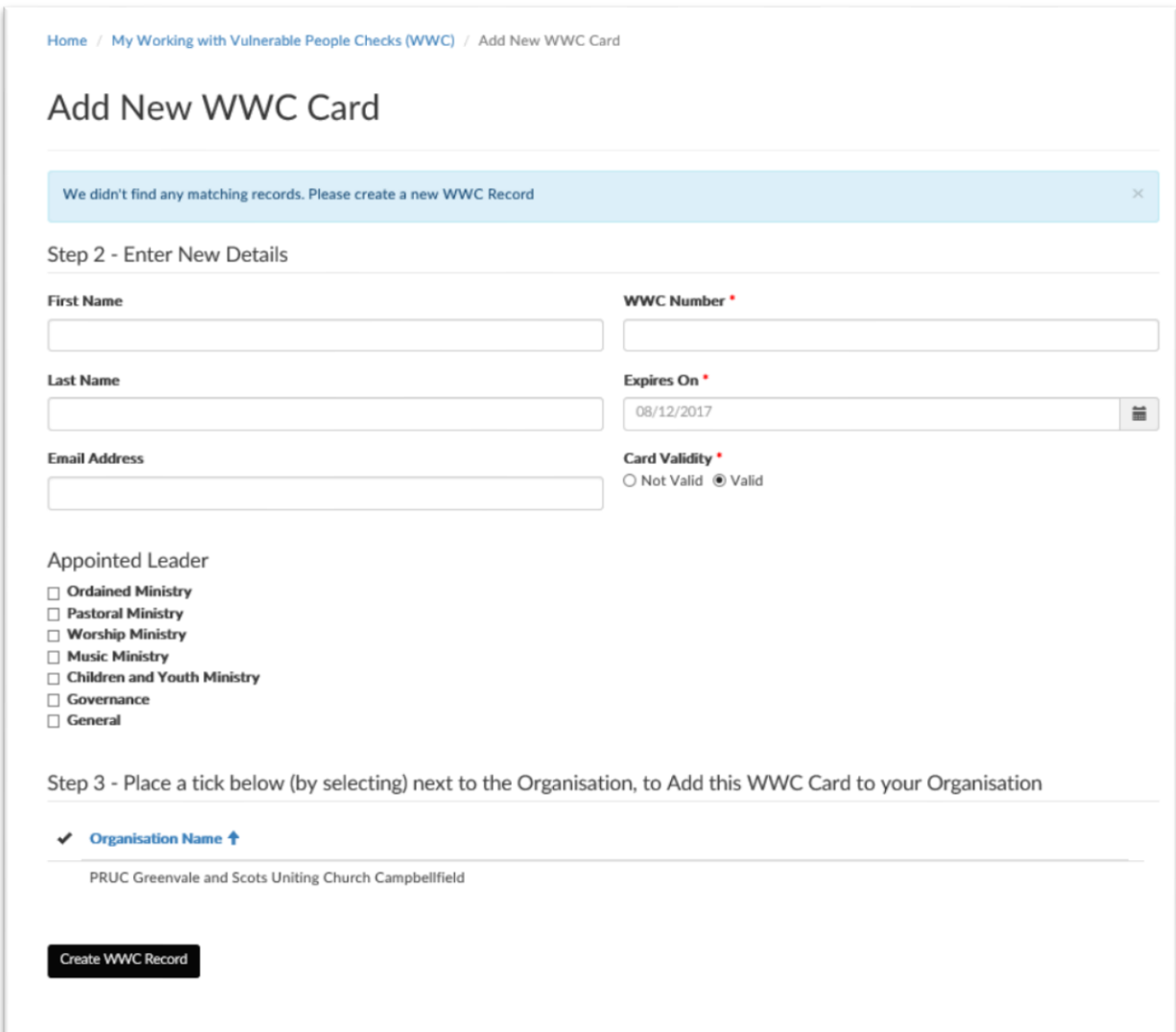

Please enter the details and click on "Create WWC Record"

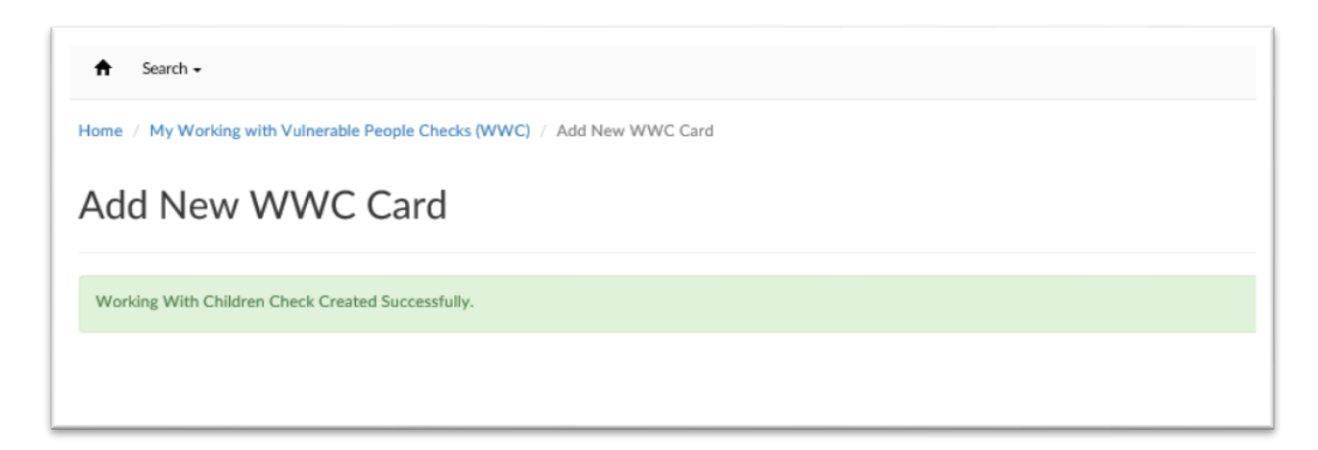

Once the record is saved.

Refresh the page, the new card added will appear in your list as shown in the example:

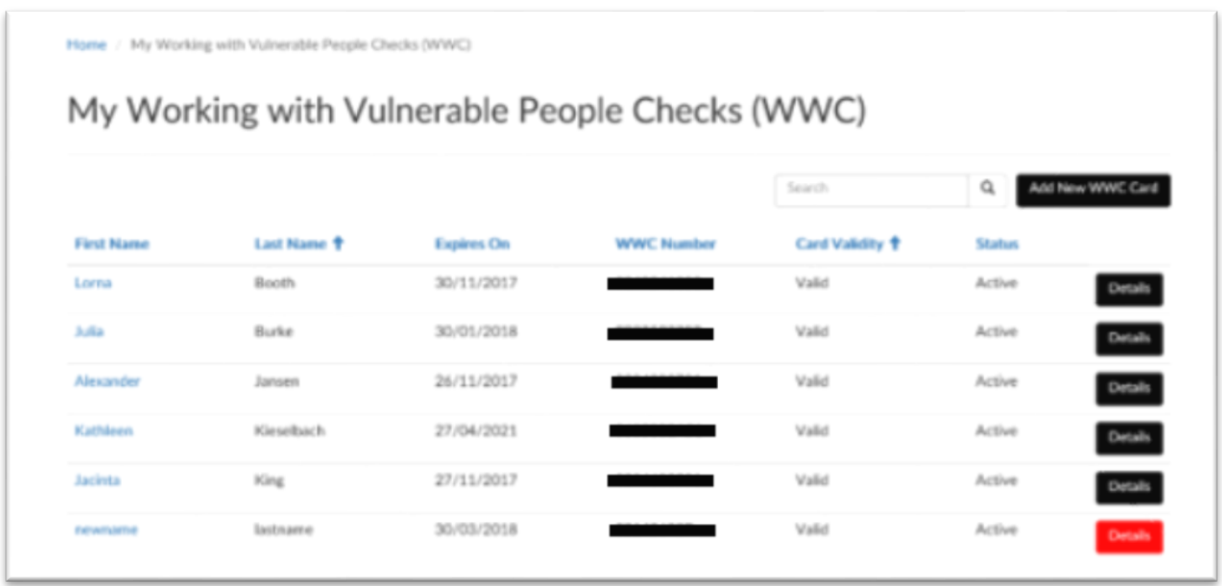

Click on the details and upload the relevant document and update the WWC record to complete the process.

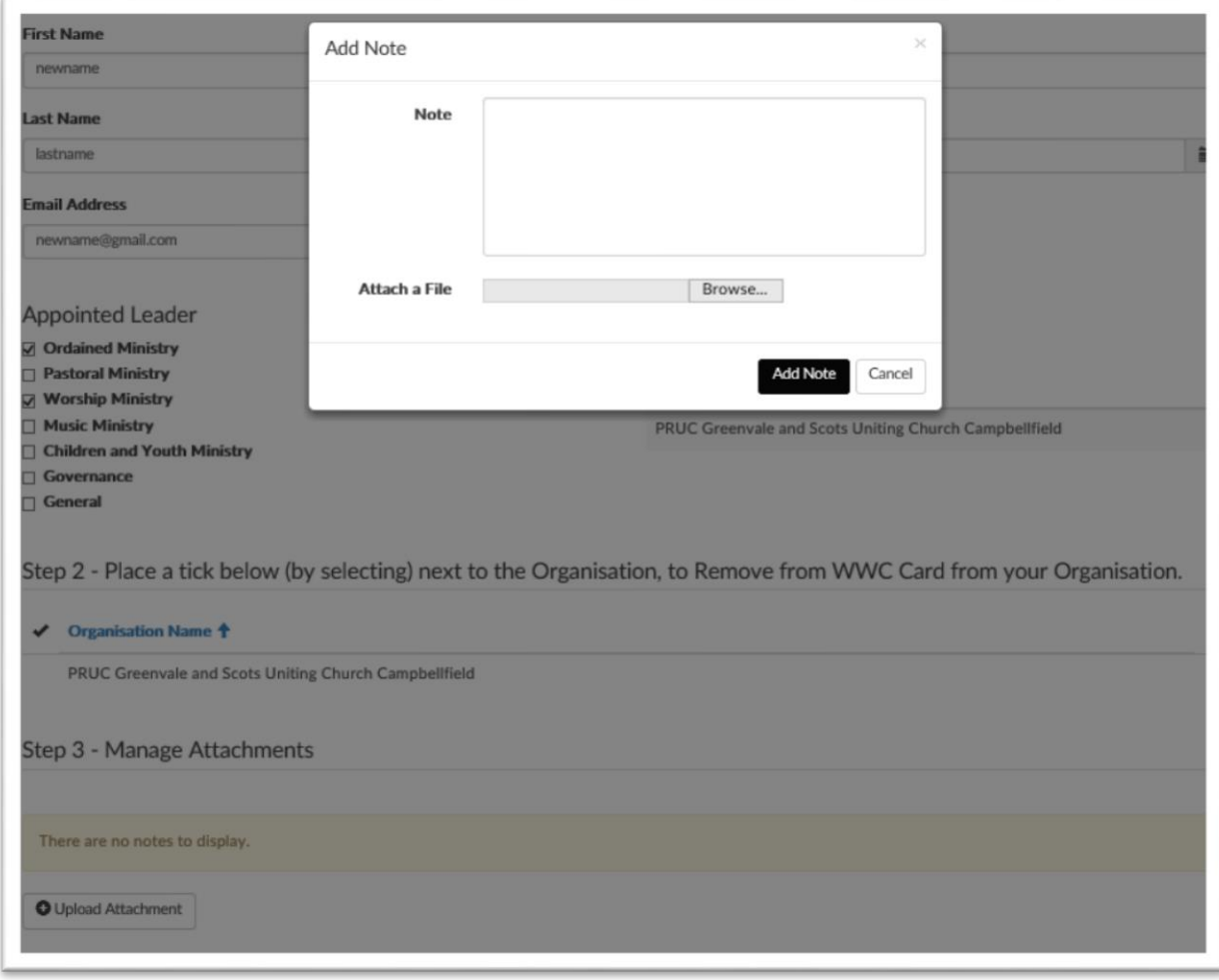